## **ИНСТРУКЦИЯ по получению ПО Компас-3D**

Получение ПО Компас-3D включает в себя несколько этапов:

- 1. Перейти на страницу<https://edu.ascon.ru/main/download/cab/> .
- 2. В открывшемся окне выбрать "регистрация" (рис.1).

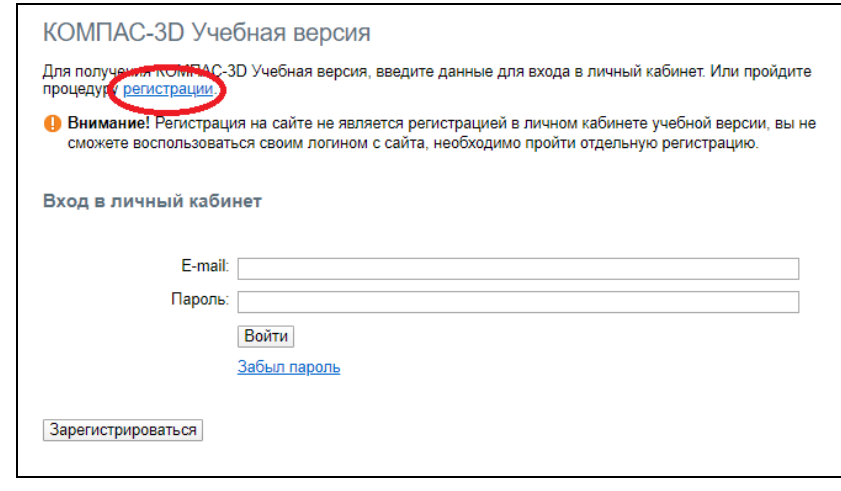

Рис.1

3. Пройти регистрацию заполнив все поля. В поле "E-mail" указать корпоративную почту студента, (ваш логин от  $\partial MC$ )@campus.mephi.ru. Пример заполнения рис.2.

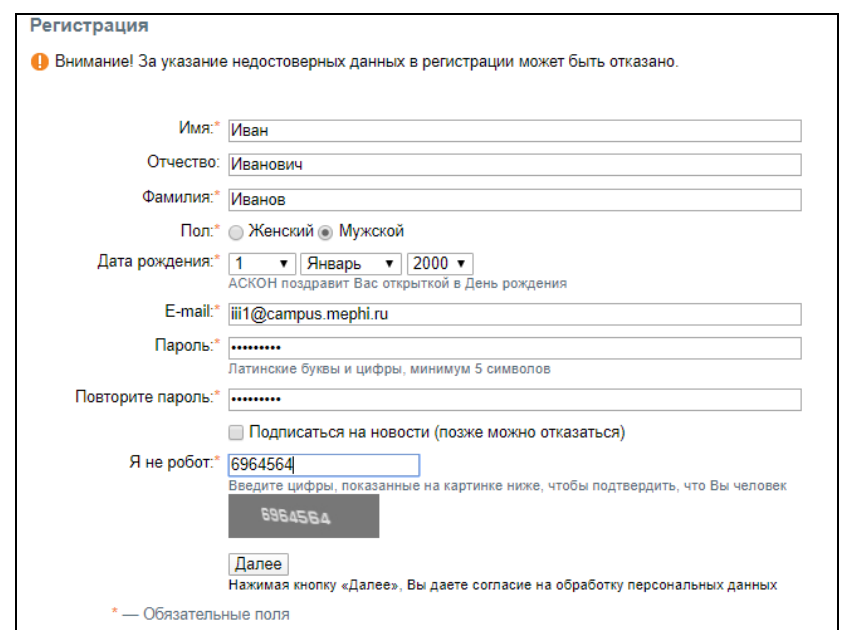

Рис.2

- 4. Нажать "Далее".
- 5. В открывшемся окне (рис.3), в поле "Код активации" необходимо ввести код полученный на указанный e-mail. Нажать "Далее".

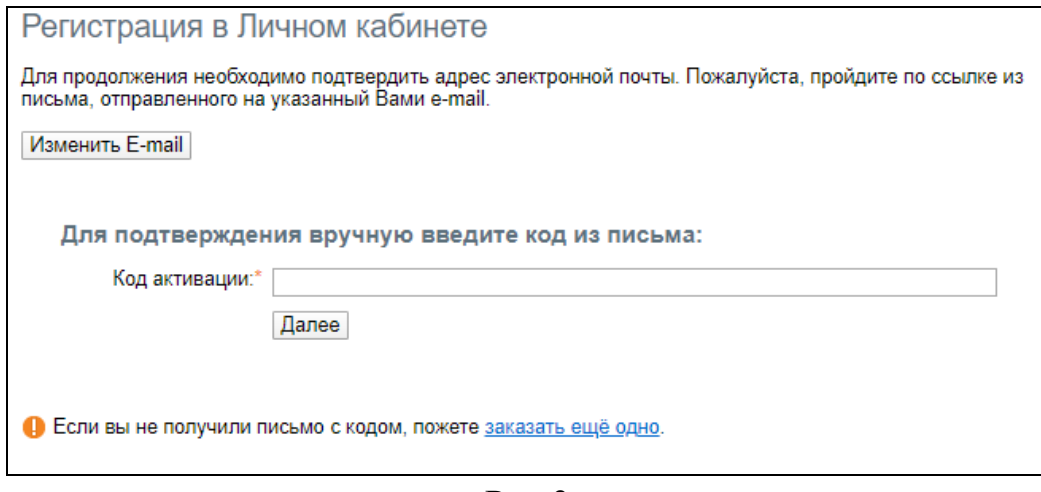

Рис.3

6. В открывшемся окне необходимо продолжить регистрацию в личном кабинете. В поле "Название" учебного заведения введите "Национальный исследовательский ядерный университет «МИФИ»" (рис.4).

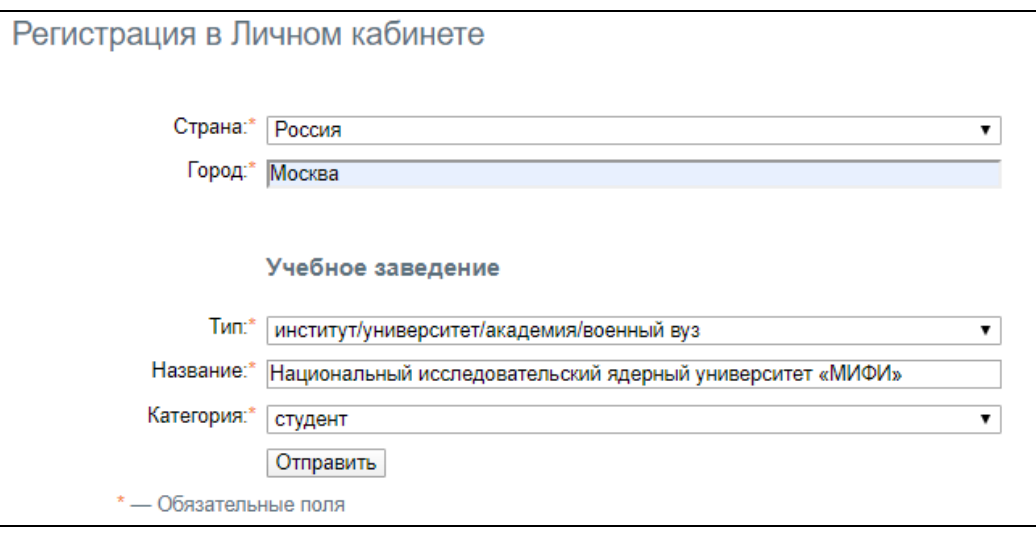

Рис.4

7. Последующие шаги связаны с заполнение данных об образовании. После заполнения всей информации появится окно с обязанностями, необходимо их прочесть и для продолжения согласится и нажать "Далее" (рис.5).

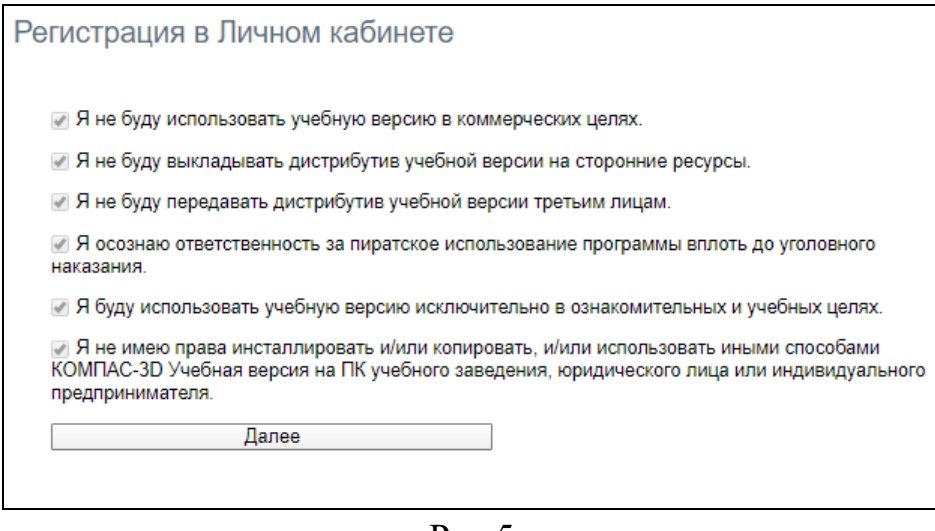

Рис.5

После выполнения пункта 7, откроется личный кабинет с возможностью установки необходимого ПО (рис.6)

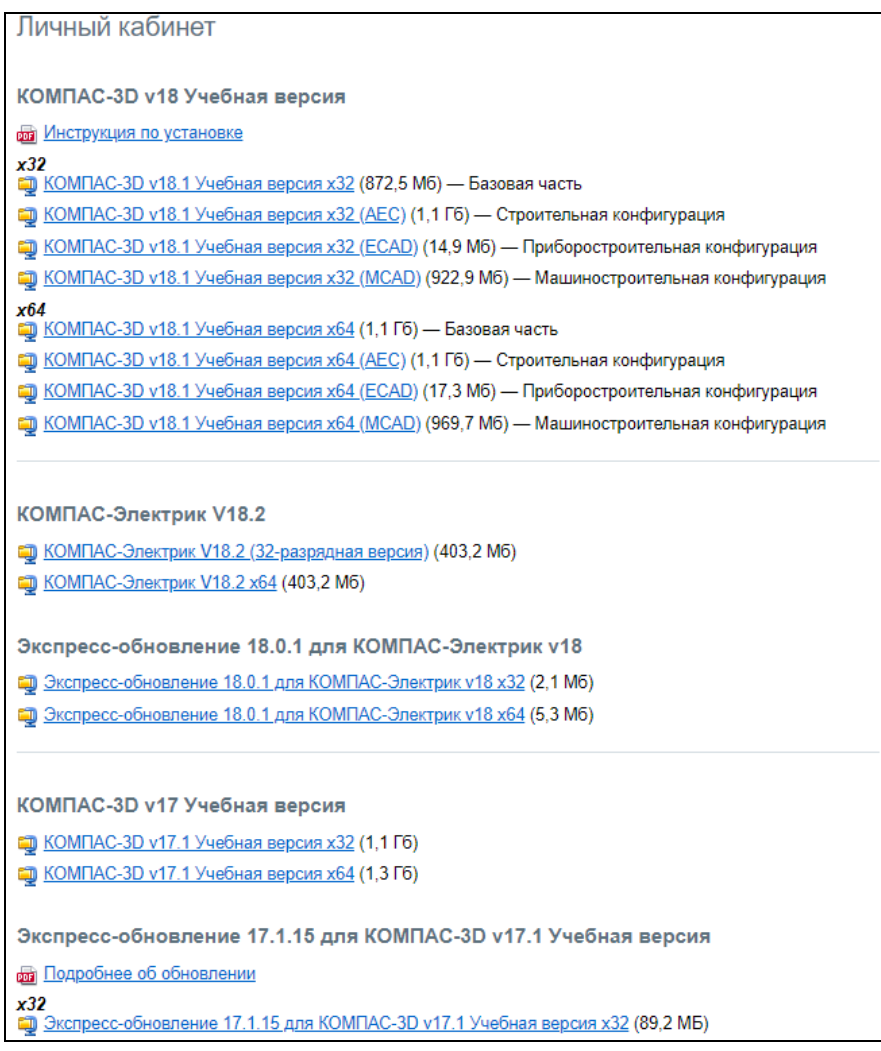

.